#### <span id="page-0-0"></span>**CARGA DE DATOS DE PROFESIONALES SANITARIOS MEDIANTE FORMULARIO Web**

**1. Acceda al [Portal REPS](https://reps.sanidad.gob.es/reps-web/inicio.htm)** , y seleccione "Acceder" para elegir su certificado electrónico.

```
FREPS
ONE COBIERNO MINISTERIO
                                            Registro Estatal de Profesionales Sanitarios (REPS)
                                                                                                       L Registro para empleadores L Accede
```
**2. Accederá directamente a la pantalla de Alta de Profesionales Sanitarios.** También podrá acceder a esta pantalla pulsando el botón **"Profesional" y "Alta"**.

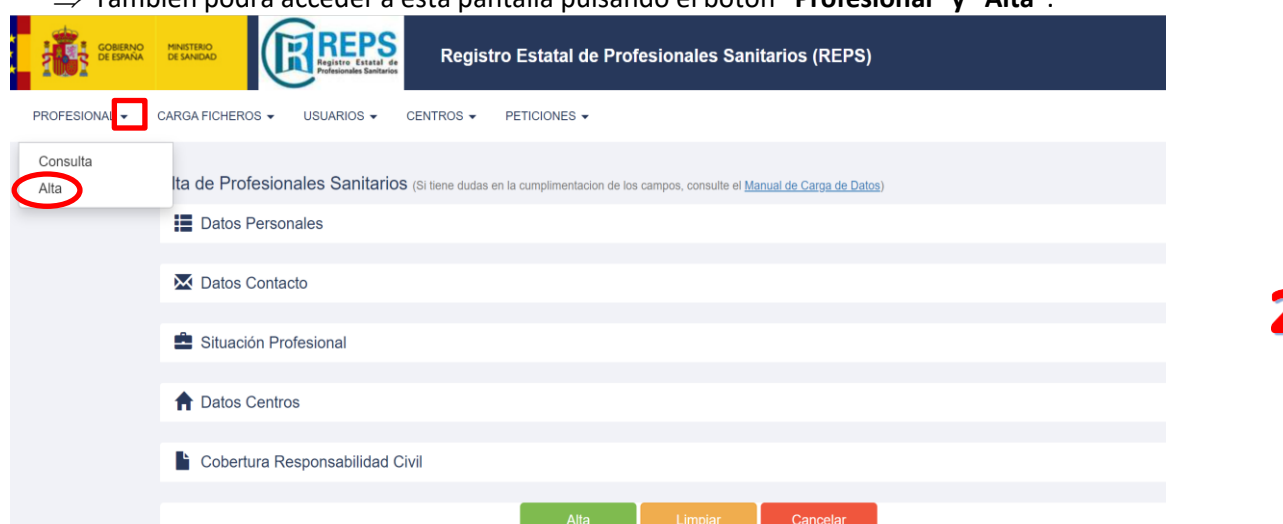

**3.** Seleccione **"Datos Personales"** y cumplimente todos los datos campos marcados con **\* Consulte el [Manual de](https://www.sanidad.gob.es/areas/profesionesSanitarias/registroEstatal/docs/ManualEntidadesPrivadasREPS.pdf) carga de datos** si tiene dudas en la cumplimentación de los campos. En el campo NACIONALIDAD debe consignar el código de país que puede consultar en la Página 19 del

**[Manual](https://www.sanidad.gob.es/areas/profesionesSanitarias/registroEstatal/docs/ManualEntidadesPrivadasREPS.pdf) de carga de datos**. Ejemplo: **ESP** en caso de nacionalidad **española.**

El campo "Visibilidad" se cumplimentará automáticamente. Únicamente deberá modificarse, seleccionando "Ocultar" cuando estemos en conocimiento de que la profesional que se está incorporando al registro es una profesional en situación de violencia de género. De esta forma, se garantizará la protección automática de sus datos de carácter público.

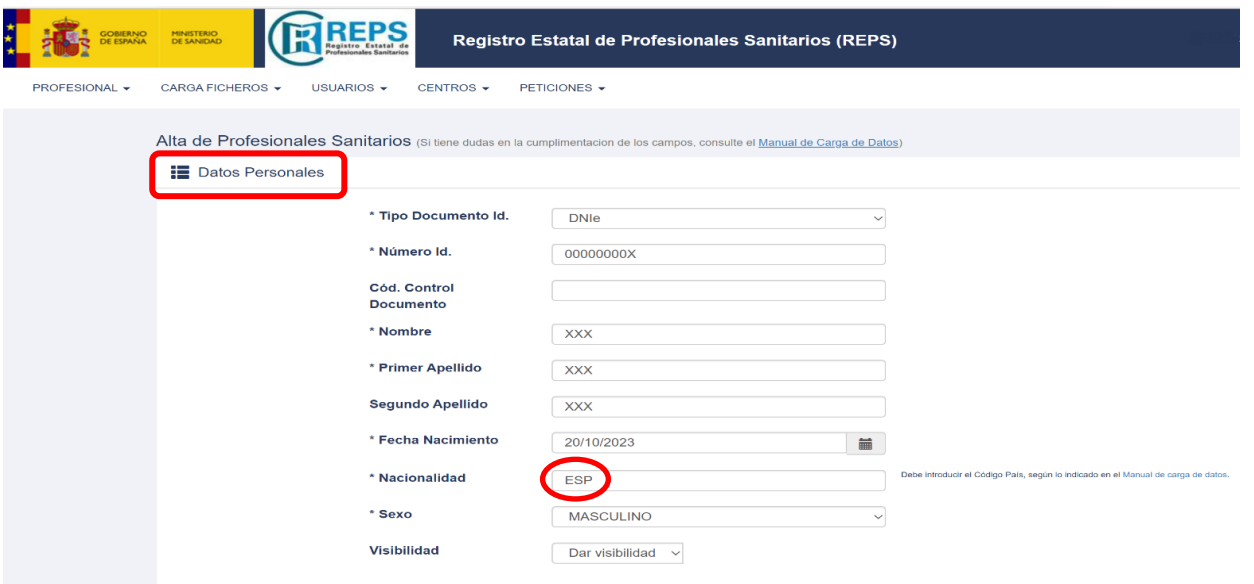

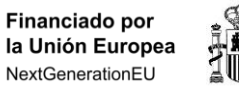

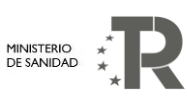

Plan de

Resiliencia

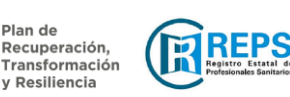

**Manual** Carga de Datos Profesionales mediante **Formulario WEB**

 $\Gamma$ 

#### **CARGA DE DATOS DE PROFESIONALES SANITARIOS MEDIANTE FORMULARIO Web**

**4. Seleccione el resto de apartados** y cumplimente todos los datos campos marcados con **\***

- **Datos Contacto**
- **Situación Profesional**

T

**Datos Centros: seleccione el centro en el que trabaja el profesional, pulse:**

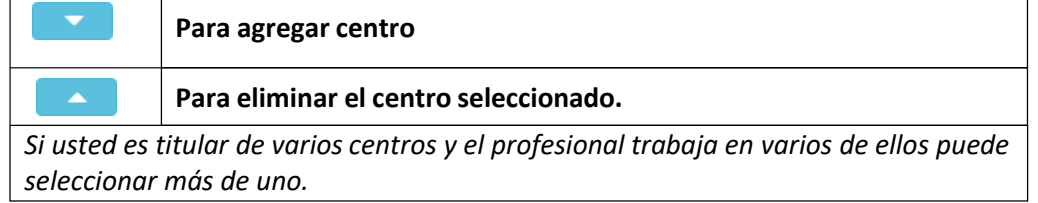

**Compruebe que el centro aparece en "Centros seleccionados"**

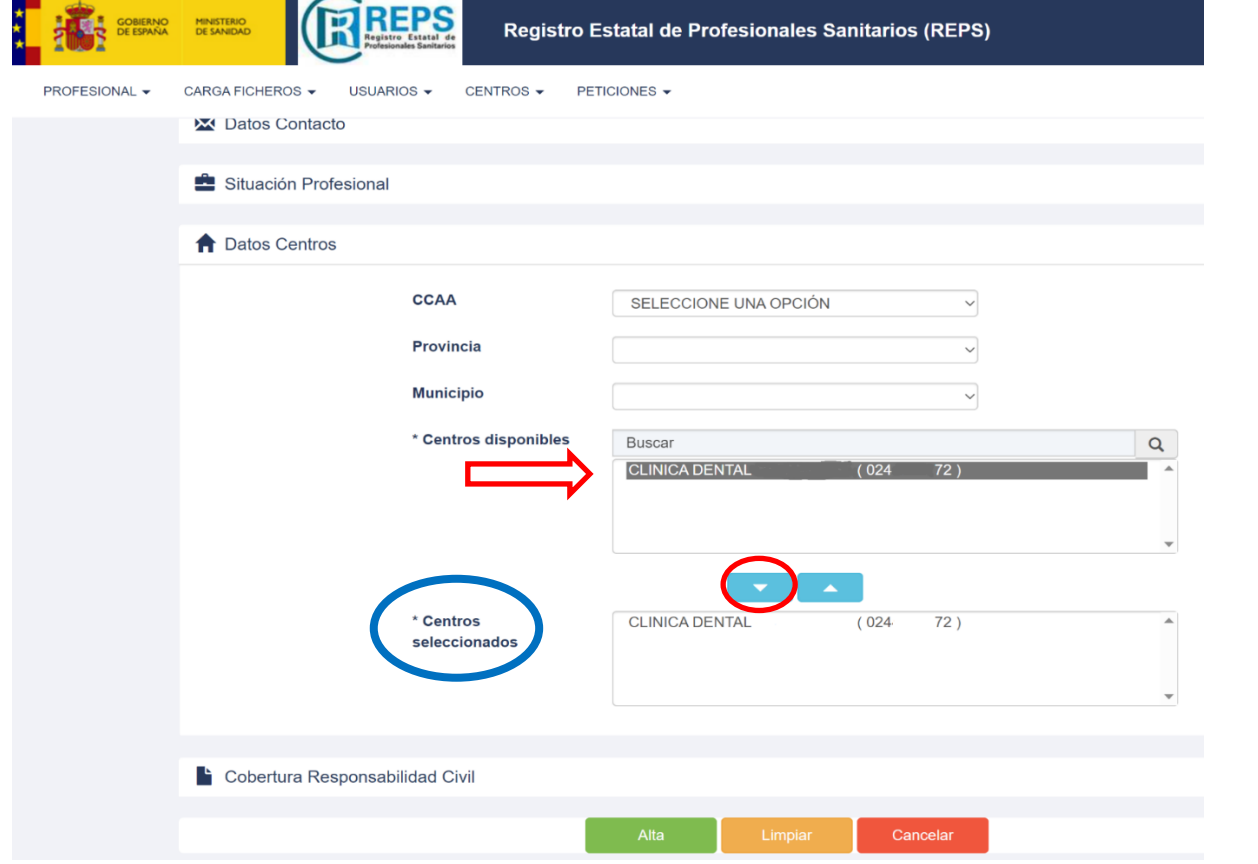

- **Cobertura Responsabilidad Civil**: consigne los datos de la póliza en vigor. Puede consignar los datos de la misma póliza para todos los profesionales que trabajan en el centro.
- **5. Finalice** la carga de datos del profesional pulsando el botón **"ALTA".**

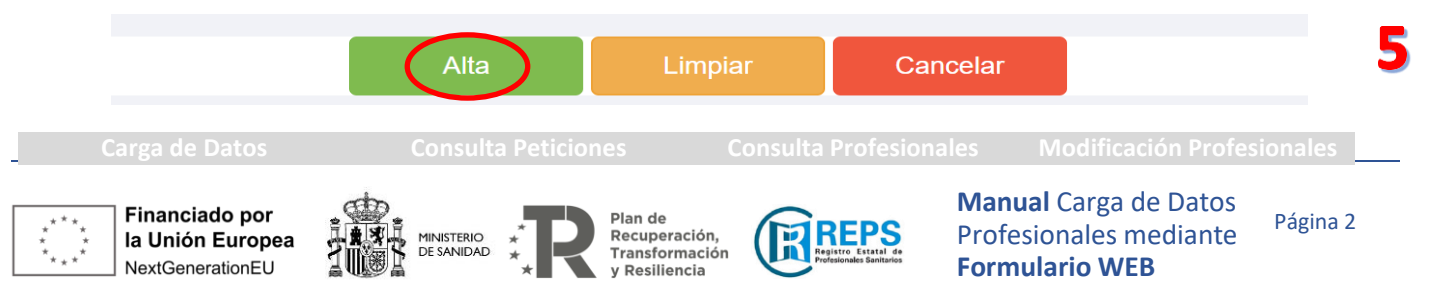

# **CARGA DE DATOS DE PROFESIONALES SANITARIOS MEDIANTE FORMULARIO Web**

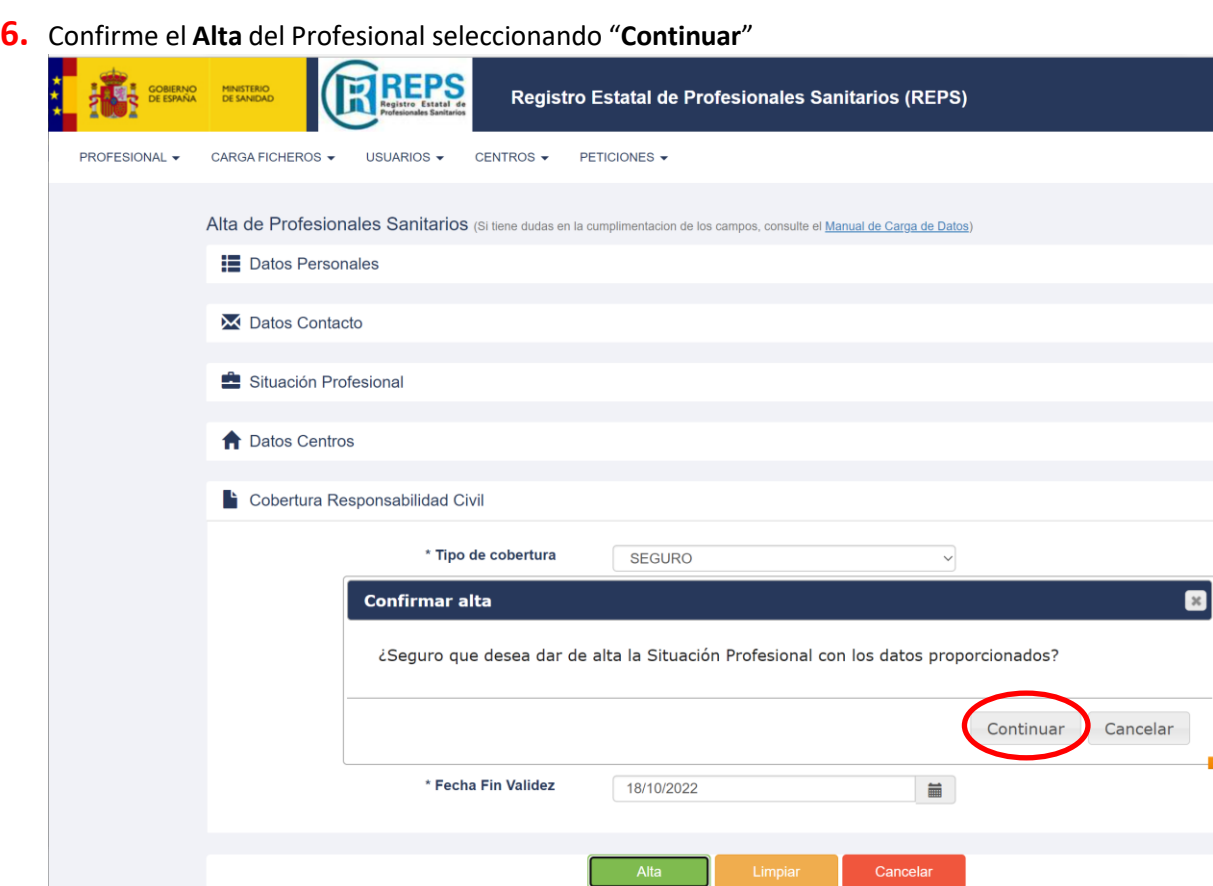

**7.** Aparecerá un **mensaje que indica el éxito de la Petición** y un código de registro de la misma.

La petición se ha enviado con exito al proceso de control, el ID de la petición es: 20210104184635259882.  $\vert x \vert$ 

**Si hay algún error en la cumplimentación de los campos le aparecerá un mensaje de error.**

*Puede consultar la información de la operación de ALTA en el apartado [Peticiones](#page-3-0) y la información del profesional en el apartado [Profesionales.](#page-4-0)*

*Recuerde que debe comunicar en el plazo de 7 días desde que se producen las incorporaciones de profesionales al centro (TIPO OPERACIÓN: ALTA) o las [modificaciones](#page-5-0) de datos de los profesionales que ya ha comunicado a REPS (TIPO OPERACIÓN: MODIFICACIÓN).*

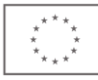

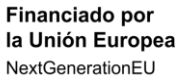

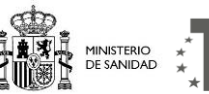

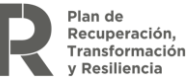

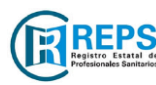

**Manual** Carga de Datos Profesionales mediante **Formulario WEB**

Página 3

Ы

### <span id="page-3-0"></span>**PETICIONES → CONSULTA DE LAS CARGAS DE DATOS REALIZADAS**

Para comprobar la carga de datos de sus profesionales sanitarios, pulse el botón **PETICIONES - consulta**. Le aparecerán los códigos de registro de cada una de las peticiones enviadas y su estado de tramitación.

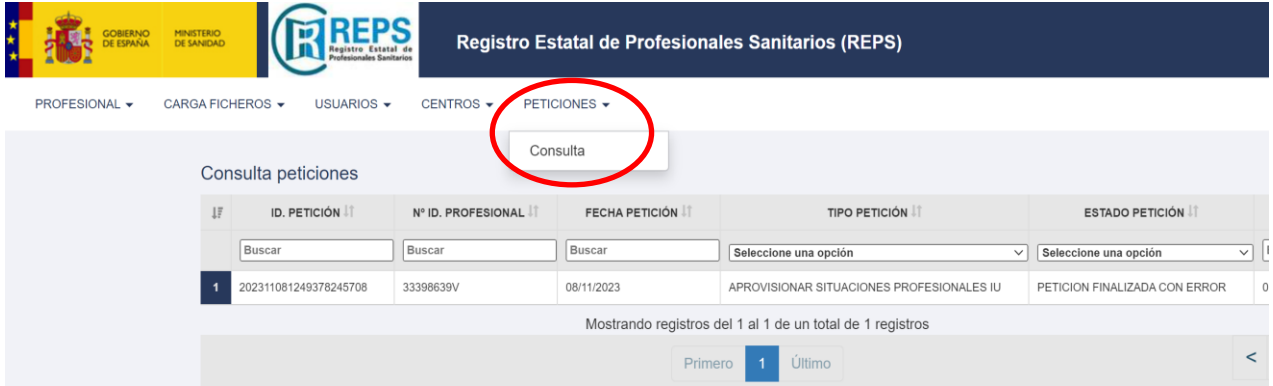

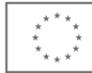

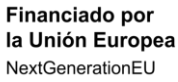

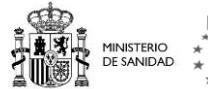

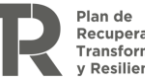

Plan de<br>Recuperación,<br>Transformación<br>y Resiliencia

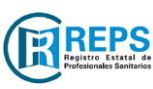

**Manual** Carga de Datos Profesionales mediante **Formulario WEB**

## <span id="page-4-0"></span>**CONSULTA DE DATOS DE LOS PROFESIONALES DE UN CENTRO**

Cuando el Portal REPS concluya el contraste de los datos reportados por su entidad, visualizará la información de sus profesionales en el botón "**PROFESIONAL**", opción "**Consulta**".

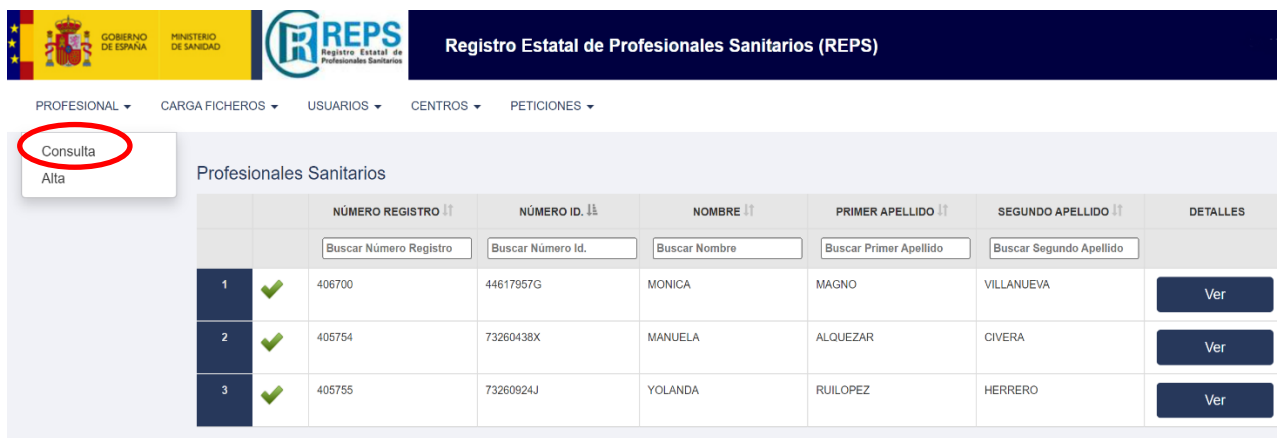

Mostrando registros del 1 al 3 de un total de 3 registros

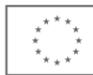

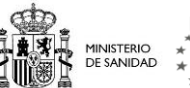

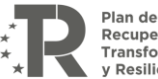

Plan de<br>Recuperación,<br>Transformación<br>y Resiliencia

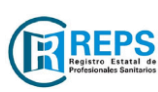

**Manual** Carga de Datos Profesionales mediante **Formulario WEB**

#### <span id="page-5-0"></span>**MODIFICACIÓN DE DATOS DE UN PROFESIONAL SANITARIO**

Si tiene que comunicar **cualquier modificación de datos de sus profesionales, incluida la comunicación de la finalización del ejercicio profesional en el centro**. *Consulte el campo "TIPO OPERACIÓN: MODIFICACIÓN" del [Manual de](https://www.sanidad.gob.es/areas/profesionesSanitarias/registroEstatal/docs/ManualEntidadesPrivadasREPS.pdf) carga de datos si tiene cualquier duda.*

**1.** En la pantalla que se abre al pulsar el botón "PROFESIONAL", opción "**CONSULTA**", **seleccione el profesional** de su centro del que quiere reportar una modificación de datos:

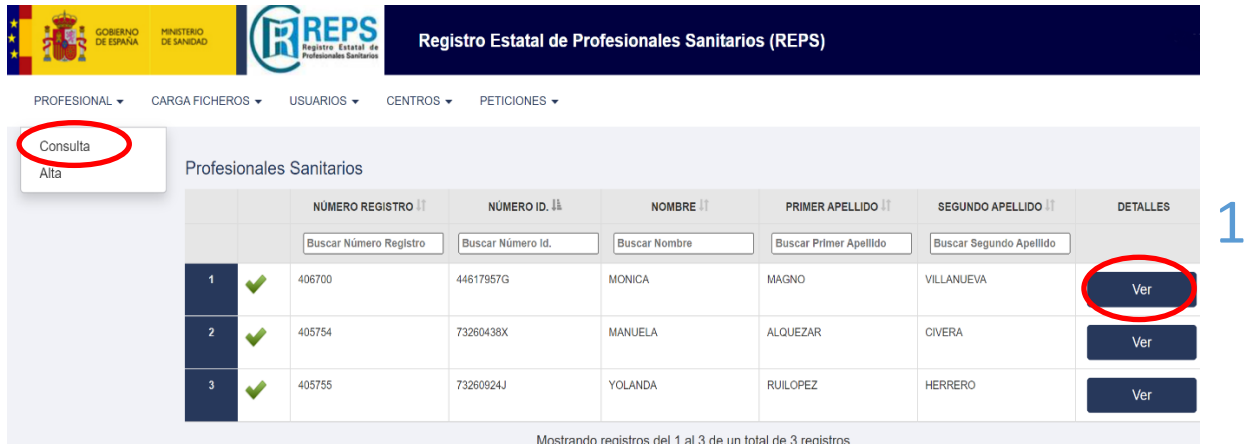

**2. Acceda** a la pestaña **"SITUACIÓN PROFESIONAL"**

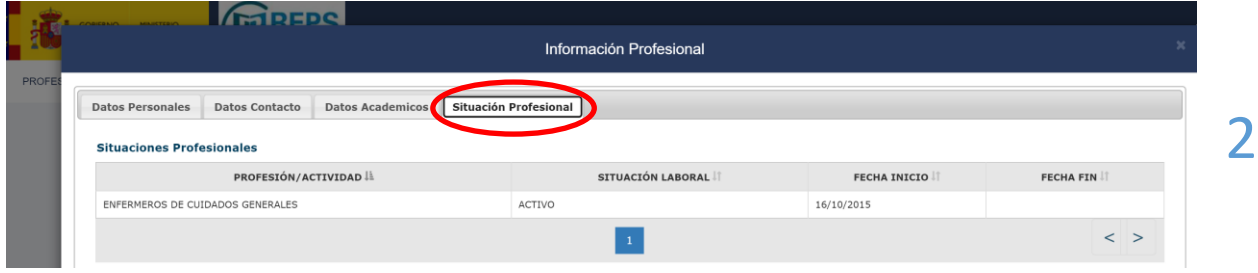

- **3. Seleccione** la Situación Profesional a modificar.
- **4.** En la parte inferior de la pestaña "**SITUACIÓN PROFESIONAL**" pulse el botón "**REALIZAR OPERACIÓN**".

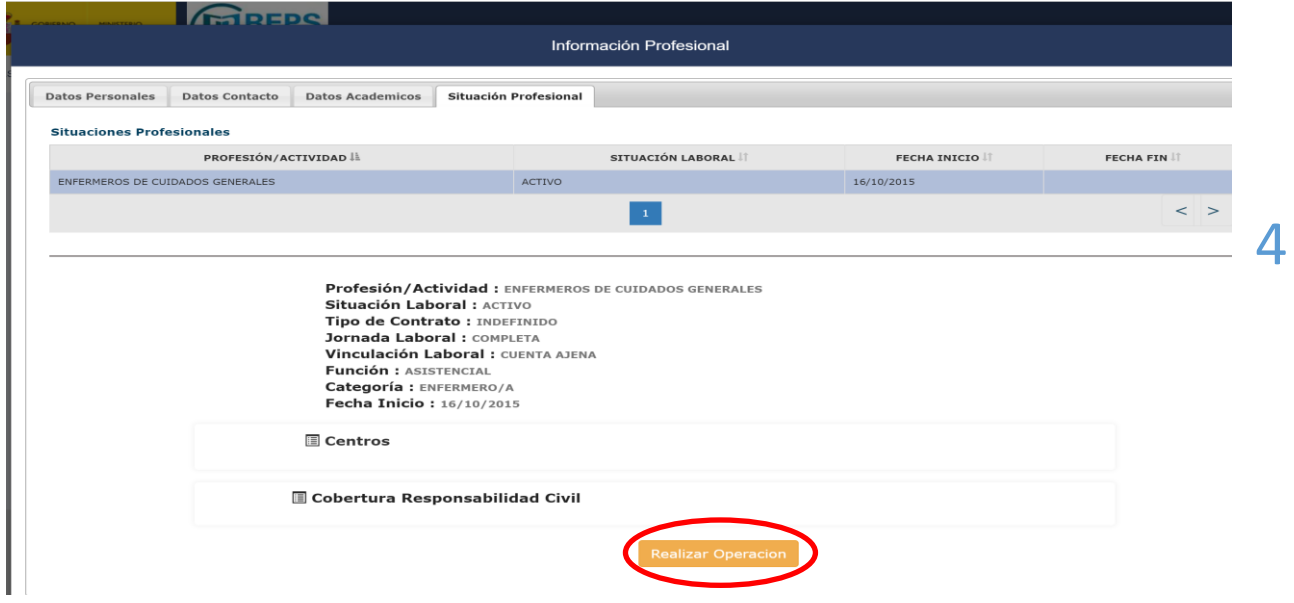

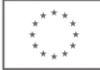

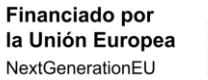

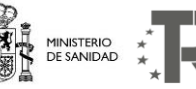

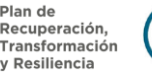

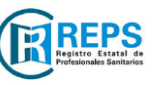

**Manual** Carga de Datos Profesionales mediante **Formulario WEB**

# **MODIFICACIÓN DE DATOS DE UN PROFESIONAL SANITARIO**

- **5. Modifique** los campos en los que se han producido cambios en la situación profesional y pulse el **botón "MODIFICAR".** Se podrán modificar**:**
- **a. Los datos de contacto**
- **b. La Fecha Fin de la Situación Profesional**
- **c. Los datos de Cobertura Responsabilidad Civil**

*Atención, si pulsa el botón "Borrado" se borrarán los datos del profesional que usted haya comunicado. Este botón sólo se debe utilizar cuando desea eliminar la información facilitada de un profesional porque se han cometido errores en la misma.*

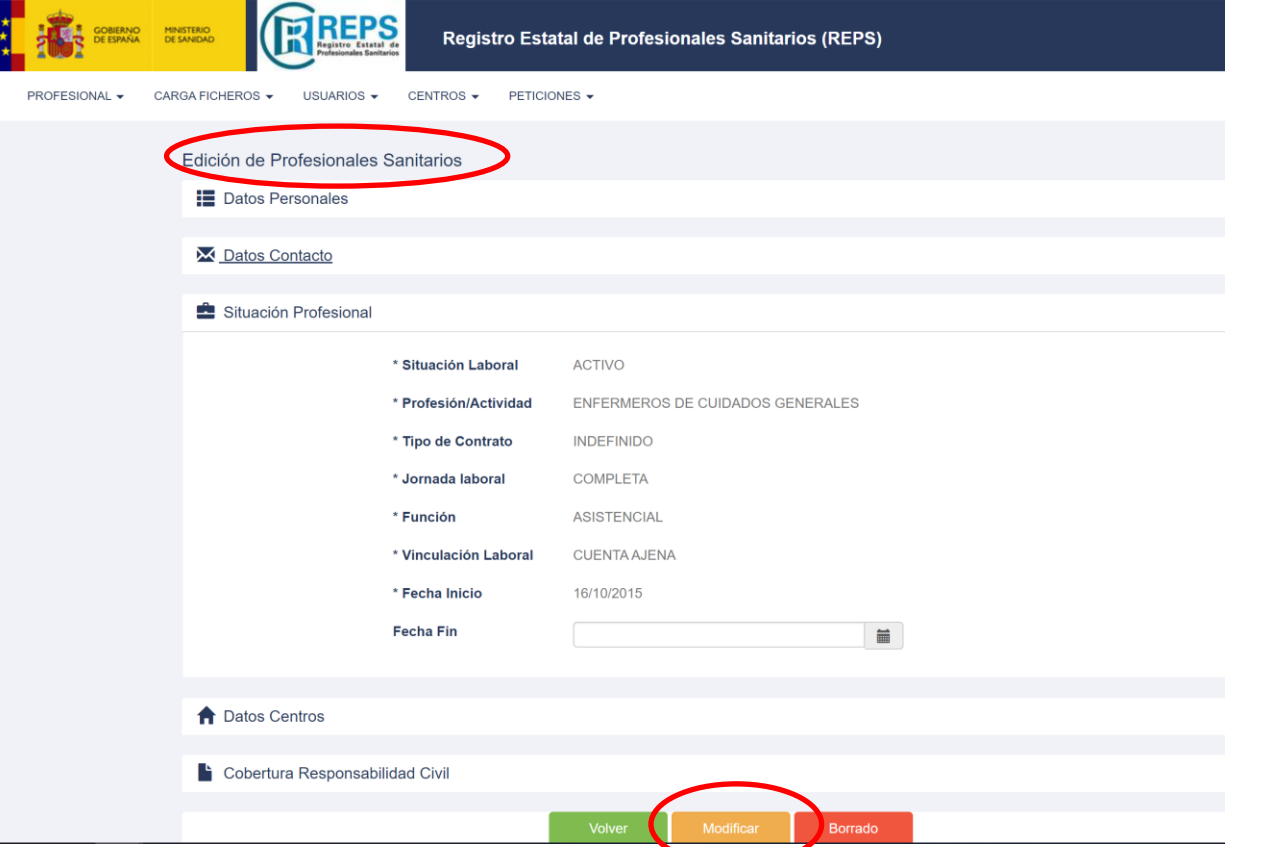

#### **6. Confirme** la Modificación:

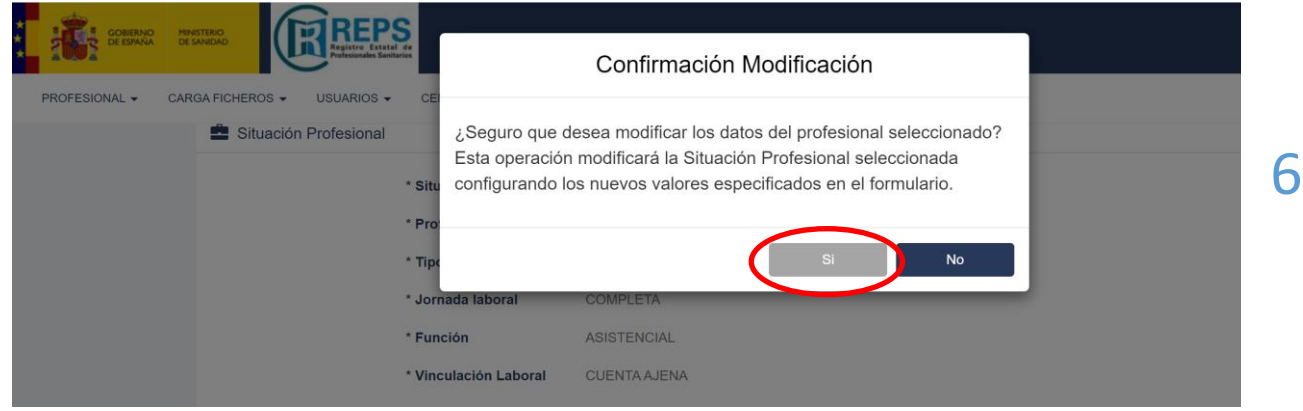

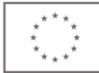

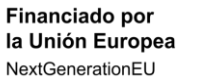

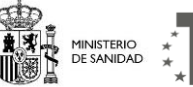

Plan de . . . . . . . .<br>Recuperación,<br>Transformación y Resiliencia

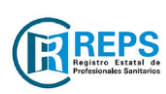

**Manual** Carga de Datos Profesionales mediante **Formulario WEB**

Página 7

5

*7.* Aparecerá un **mensaje de confirmación de la operación y un código de petición**. *Puede consultar esta información en el apartado de [Peticiones](#page-3-0) y la modificación de los datos en el apartado [Profesional-](#page-4-0)Consulta.*

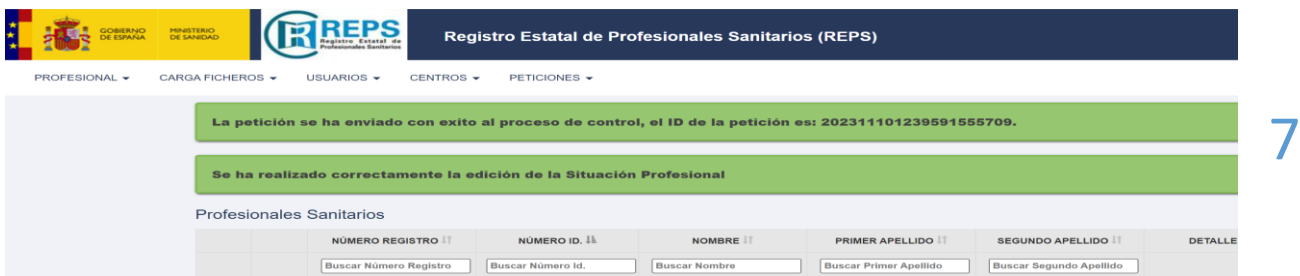

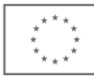

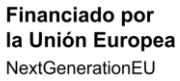

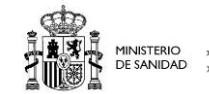

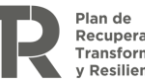

Plan de<br>Recuperación,<br>Transformación<br>y Resiliencia

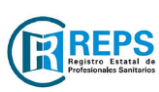

**Manual** Carga de Datos Profesionales mediante **Formulario WEB**